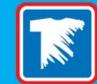

#### HOW THE IMAGE EDITOR MAKES CUSTOM TRANSFER ORDERING EASY

[WEBINAR]

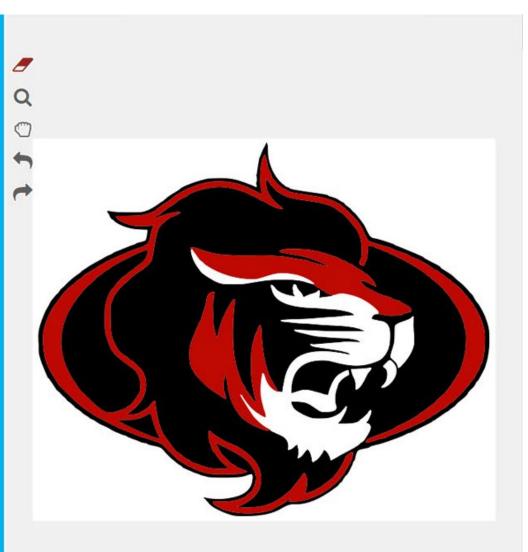

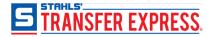

### What is Easy View<sup>®</sup>?

Online design center, Easy View

- easily create transfer designs for t-shirts and other apparel
- customize 7,000+ layouts with over 10,000+ clipart
- import your own artwork, too!

#### Free for all active customers – no fees or subscriptions

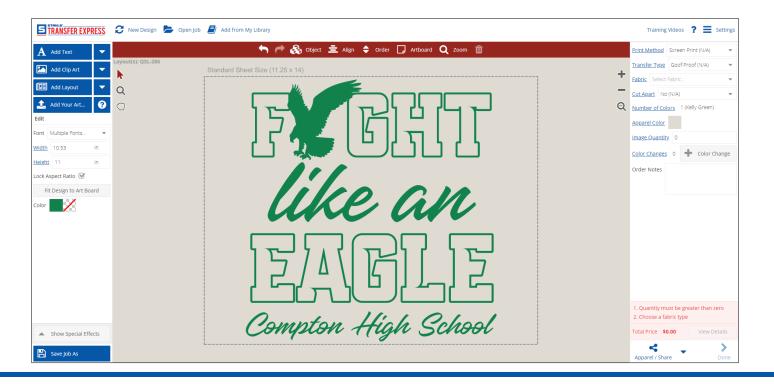

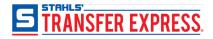

### What is the Image Editor?

#### A vectorizing tool within Easy View that helps when importing your own artwork

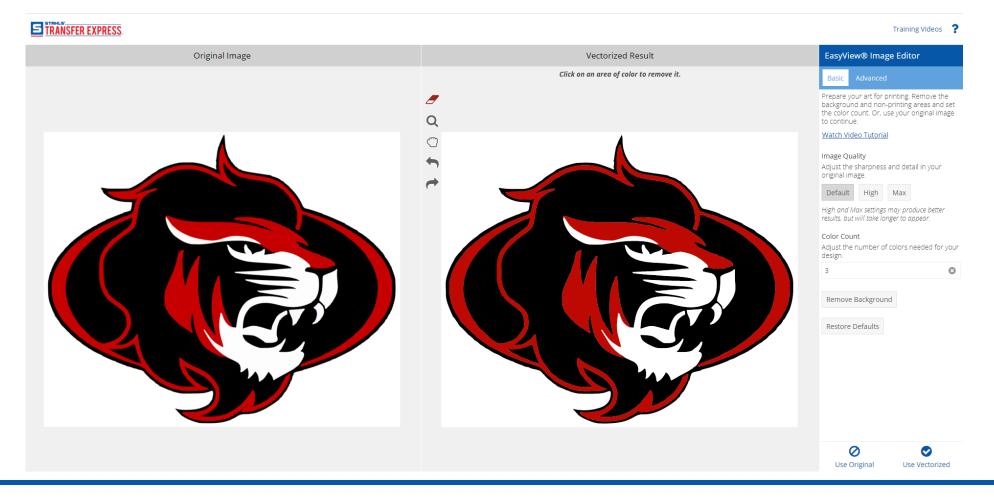

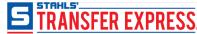

## When to use the Image Editor

If you upload your own artwork and:

- it's raster art (.jpg, .tif, .png, .bmp, etc)
- has a white background box (or other color)
- you want to change the colors, size, or remove parts of the artwork
- you will be ordering a screen printed transfer

If you upload your own raster artwork, the Image Editor will automatically open to vectorize your image.

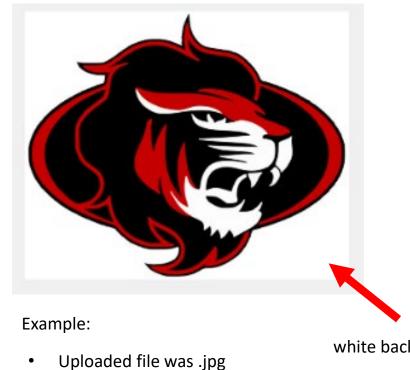

 Customer wants black and gold lion white background box

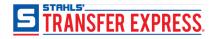

## When to use the Image Editor

Use your original image (skip the Image Editor) if you want a full color transfer type.

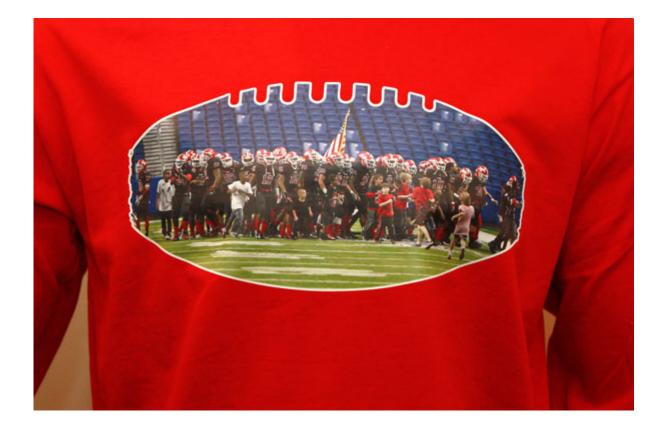

#### EasyView® Image Editor

#### Basic Advanced

Prepare your art for printing. Remove the background and non-printing areas and set the color count. Or, use your original image to continue.

#### Watch Video Tutorial

#### Image Quality

Adjust the sharpness and detail in your original image.

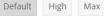

High and Max settings may produce better results, but will take longer to appear.

#### Color Count

5

Adjust the number of colors needed for your design.

8

 $\bigcirc$ 

Use Vectorized

Restore Defaults

Ø

se Orig

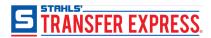

Better designing experience

• You can see all your changes

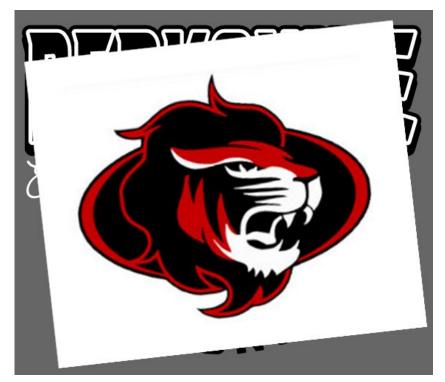

Example:

- Removed white background
- Customer wanted different colors
- Placed uploaded mascot within layout

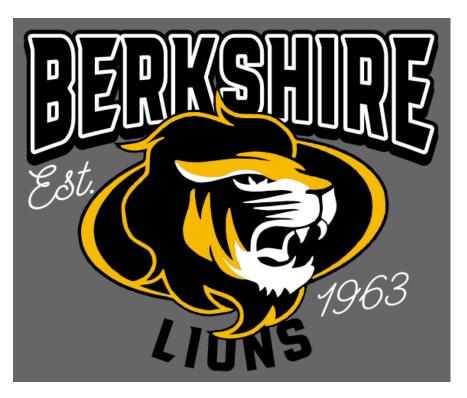

With Image Editor

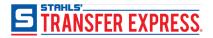

Without Image Editor

Better designing experience

• Set your art at the correct size without the white background skewing the size

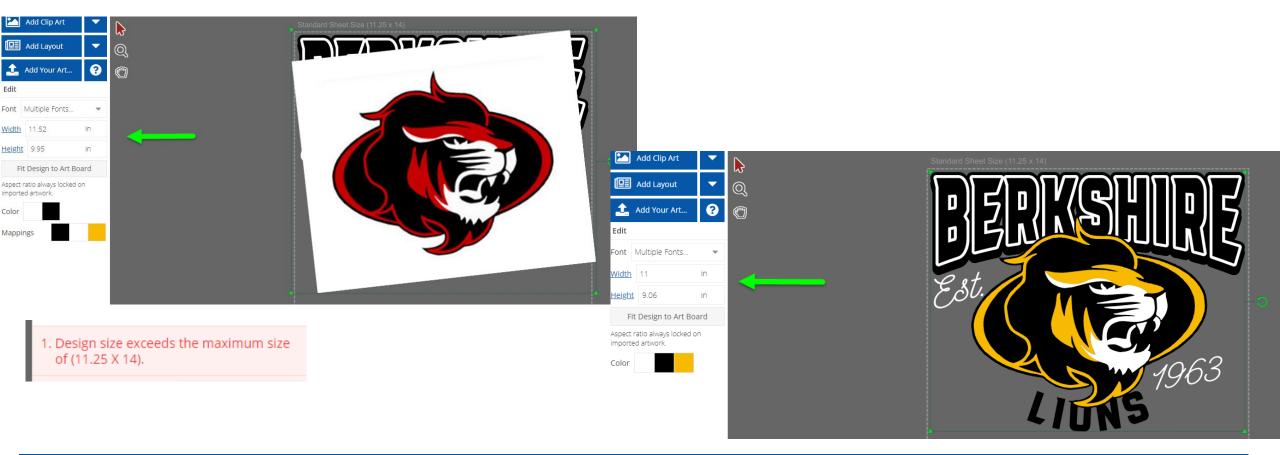

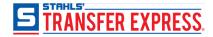

Better designing experience

• You can set your sheet up exactly how you want it

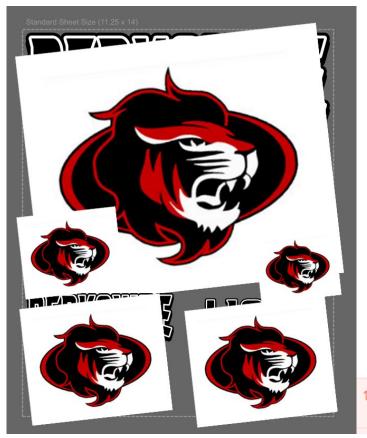

1. Design size exceeds the maximum size of (11.25 X 14).

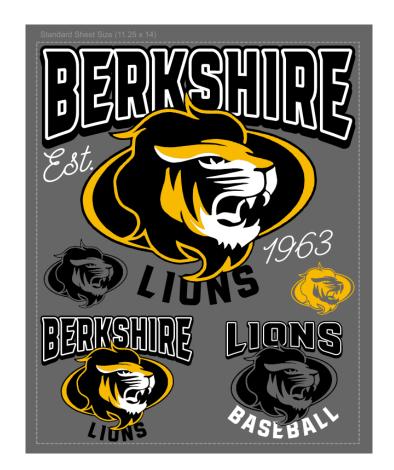

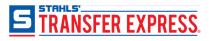

#### Speeds up ordering process

- Your order can be ready to go as-is
- You can make all the changes without adding notes
- There is no worry about your notes being interpreted incorrectly
- Less back-and-forth communication about artwork questions
- You can get more accurate pricing
- Feel more confident knowing exactly what you're getting

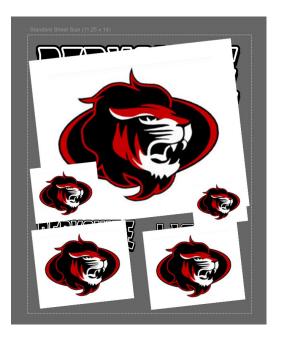

Order Notes

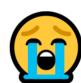

Large image top full layout 11" wide by proportion (red = gold) Small lion middle left - 3" size by prop. (one color

Large image top full layout 11" wide by proportion (red = gold)

Small lion middle left - 3" size by prop. (one color black)

Small lion middle right – 2.25" by prop. (one color gold)

Bottom left layout -5'' by prop (red = gold) Bottom right layout -4'' by prop (black = black, red = show through, white = show through) Order Notes

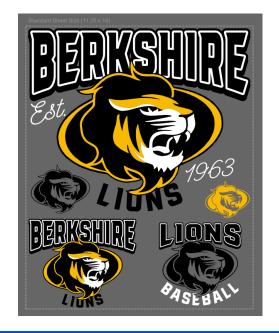

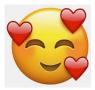

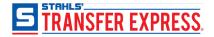

Preview and Share with your customer

- share with your customer in the correct size, colors, without the white background box
- more professional looking

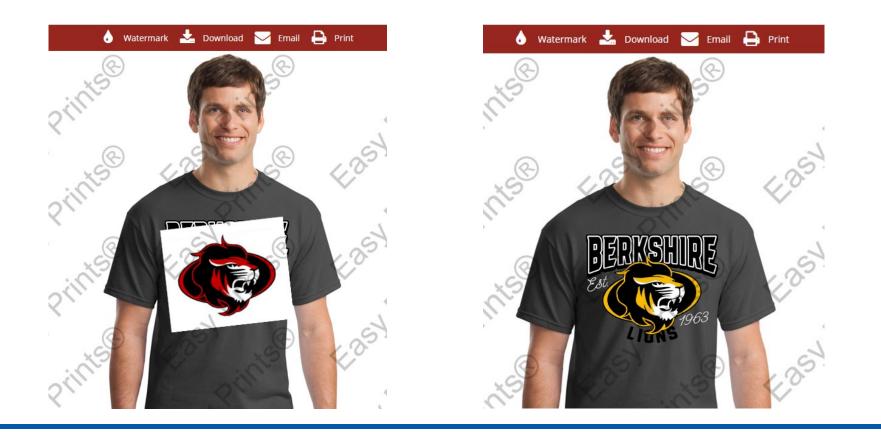

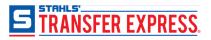

The Image Editor vectorizes your raster artwork so that it can be editable within Easy View

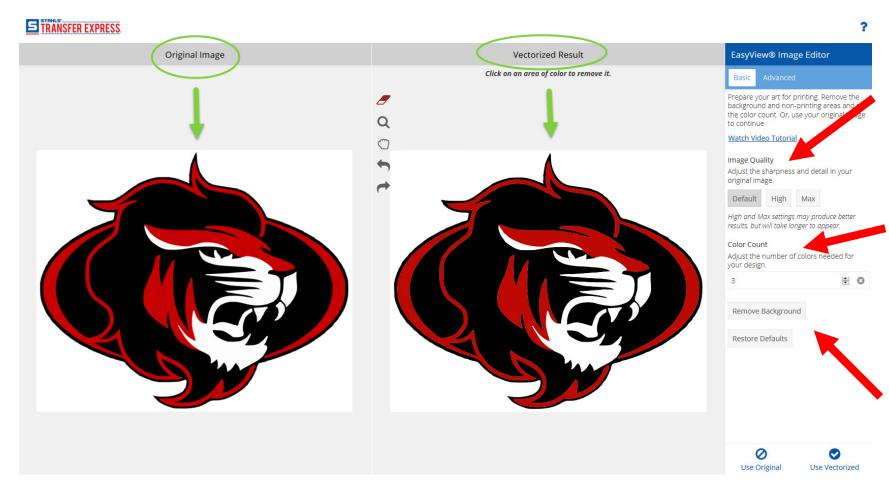

#### The "Basic" Tab tools

#### Image Quality

 Depending on your artwork, the
 "Default" option will work a majority of the time

#### **Color Count**

- Increase or decrease the amount of colors – this may change the artwork detail.
- If losing too much detail, use the color swatches in Easy View to change colors

#### **Remove Background**

• If you have a background color, this button will remove it

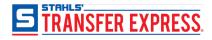

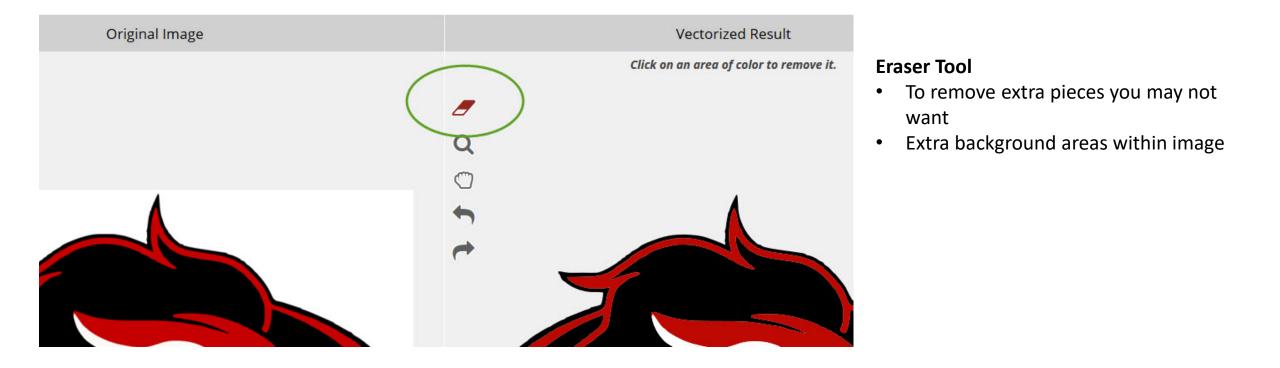

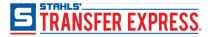

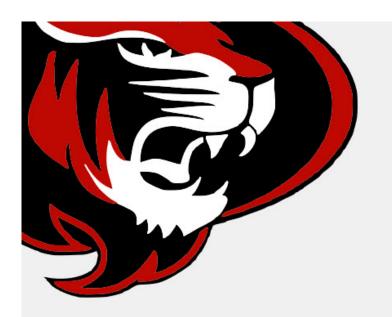

| needed for |
|------------|
| 8          |
|            |
|            |
|            |

When satisfied with results, click the "Use Vectorized" button

- For a majority of artwork, that is the extent that you will need to do in the Image Editor
- Then, edit the colors, size, etc., within Easy View

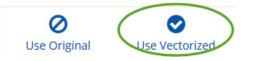

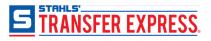

#### The "Advanced" Tab tools

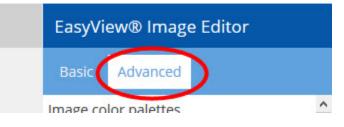

#### **Image Color Palettes**

- Similar to the "Color Count" tool in the basic tab
- Will force your artwork into the palette of choice

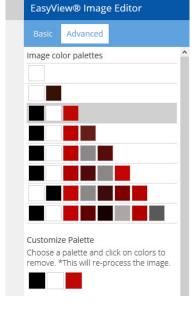

#### **Advanced Slider Tools**

- Takes a little more experience with these types of tools
  - Image Resolution: Scales up the resolution of original image so more detail is available before vectorization
  - Noise Reduction: Removes noise from low quality images before vectorization
  - Image Sharpness: sharpens original image before vectorization
  - Anti-Alias: removes unwanted blobs from vectorized result
  - **Smoothness:** adjusts the smoothness of lines in the vectorized result

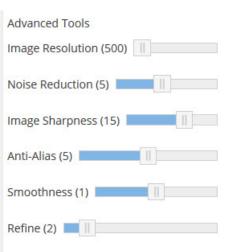

- Most images will not require using these tools, so if you feel intimidated, you most likely will not even need to click on the "Advanced" tab.
- The tools in the "Basic" tab will suffice just fine for a majority of uploaded artwork.

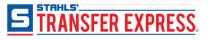

## Finishing in Easy View

Once you have finished vectorizing your art in the Image Editor tool, use Easy View to further customize the artwork.

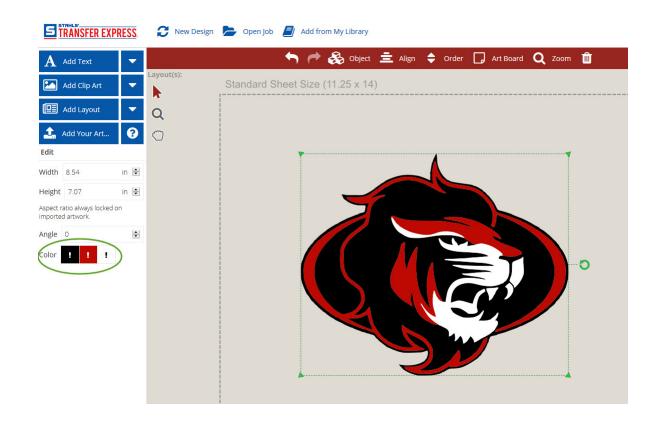

- Use the Color swatches on the left to choose your ink colors
- Resize the art to your desired size
- Add a layout or other clip art
- Preview and Share

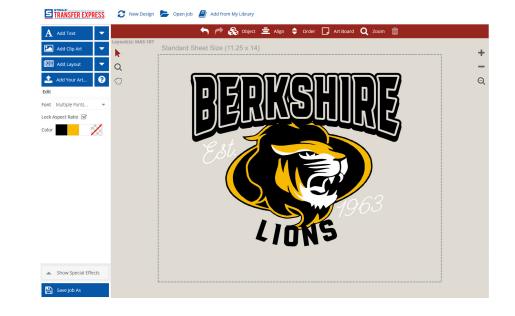

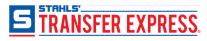

# Sign Up for Easy View

If you don't have an account yet, sign up for 30 day trial to start designing immediately

- Free for all active customers
- No fees or subscription
- Place order to fully activate your account
- Create your first design in minutes

| SIGN UP TO START YOUR ACC                                                                                                    | OUNT                                                                                  |                                                      | SAMPLE PACK                                                                                  |  |
|----------------------------------------------------------------------------------------------------|---------------------------------------------------------------------------------------|------------------------------------------------------|----------------------------------------------------------------------------------------------|--|
| With account registration, you immediately gain access to Eas<br>receive ready to heat apply samples in the mail. All free - no c   |                                                                                       |                                                      | 2020 IDEA BOOK                                                                               |  |
| Easy View is a design tool for all active customers to use to cr<br>remain open free of charge. If it did not help with your custor |                                                                                       | as something that helped with your ordering, it will |                                                                                              |  |
| Account Benefits:                                                                                                    |                                                                                       |                                                      | 2020 PRICE GU                                                                                |  |
| <ul> <li>Getting Started Pack</li> <li>Design transfers in Easy View®</li> <li>Upload your art for quotes or orders</li> </ul>      | <ul><li>Order custom transfer</li><li>Check invoices</li><li>Approve proofs</li></ul> | 75                                                   |                                                                                              |  |
| * Company Name                                                                                                    | * First Name                                                                          | * Last Name                                          | Sign up to get our Getting Started Pack that<br>includes samples of our best selling product |  |
| * Address 1                                                                                                    | Address 2                                                                             |                                                      |                                                                                              |  |
|                                                                                                    |                                                                                       |                                                      | All of our transfer products require a                                                       |  |
| * City                                                                                                    | * State                                                                               |                                                      | professional heat press to apply to apparel.<br>Need a heat press? We have those, too! Buy   |  |
|                                                                                                    | Select State                                                                          | ¥                                                    | one today                                                                                    |  |
| * Zip                                                                                                    | * Country                                                                             |                                                      |                                                                                              |  |
|                                                                                                    | Select Country                                                                        | •                                                    |                                                                                              |  |
| * Phone Mobile                                                                                                    | * Email                                                                               |                                                      |                                                                                              |  |
|                                                                                                    |                                                                                       |                                                      |                                                                                              |  |
|                                                                                                    |                                                                                       |                                                      |                                                                                              |  |

https://transferexpress.com/dealers/register/designer

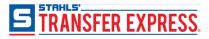

# **Thank You For Attending**

Do you have more questions? Stay in touch. We're here to help you grow your business!

- Email us <u>info@transferexpress.com</u>
- Read and Subscribe to our Blog -<u>http://blog.transferexpress.com/</u>
- Watch our videos and previous webinars <u>http://www.TransferExpress.com/Webinars</u>
- Visit our website: <u>www.TransferExpress.com</u>
- Visit us at Trade Shows
- Connect with Us on Social Media

Contact us: Phone: 1-800-622-2280 Fax: 1-800-833-3877

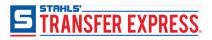